# Electronic Timesheet (Graduate Assistants)

# **TIME SUBMISSION DEADLINE:**  10:00 AM on Monday of pay week

Please visit the Payroll Department's website. Payroll calendars, with applicable deadlines are available for review.

HTTPS[://WWW.SOUTHALABAMA.EDU/DEPARTMENTS/FINANCIALAFFAIRS/PAYROLL](https://www.southalabama.edu/departments/financialaffairs/payroll)

#### Personal Access Web System A 1 **ISA PAWS**

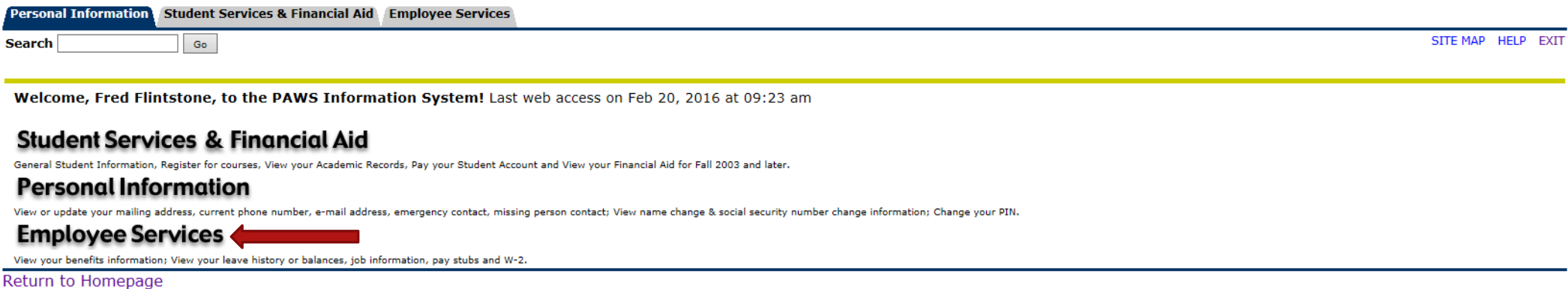

**RELEASE: 8.6** 

© 2016 Ellucian Company L.P. and its affiliates.

Once logged into PAWS, you should have a menu similar to the one above. Click on "Employee Services".

File Edit View Favorites Tools Help

Personal Access Web System Allaha **IS PAWS** 

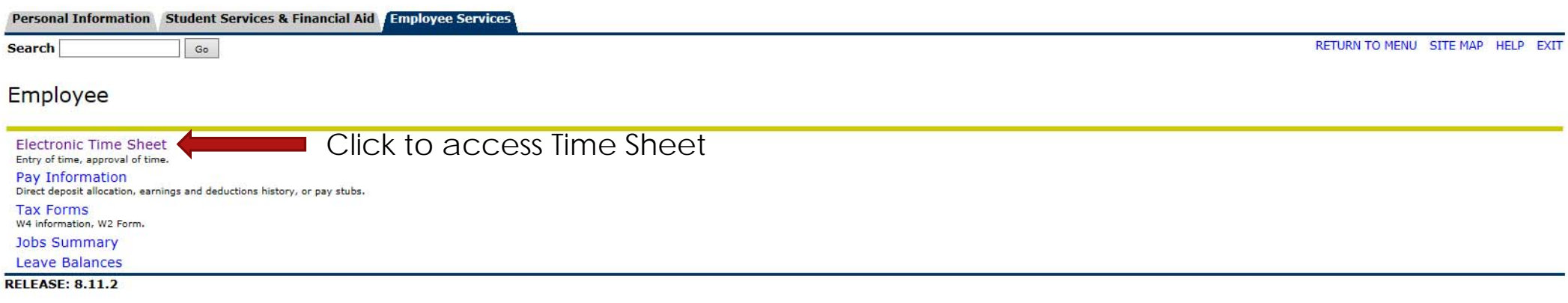

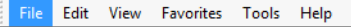

**Example 3 Personal Access Web System Alahar Contract** 

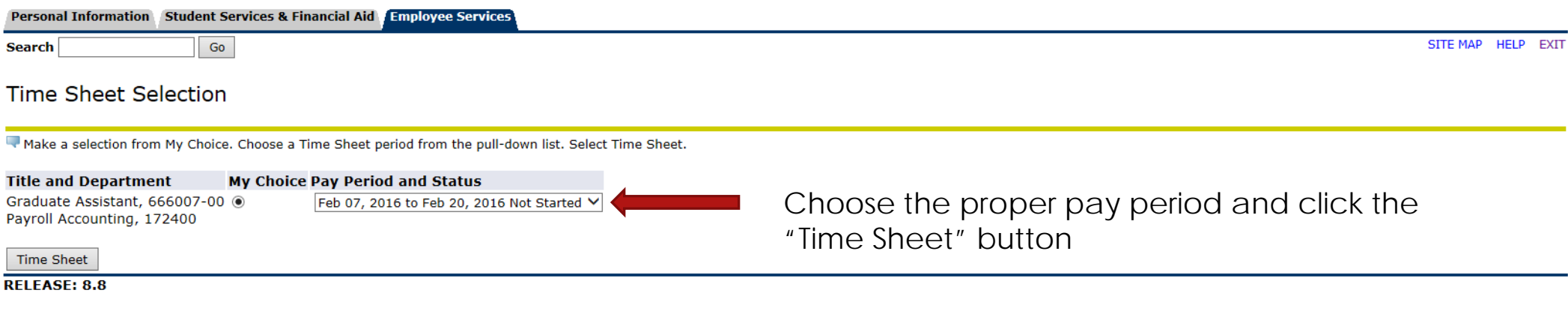

# Personal Access Web System **ISA PAWS**

#### Personal Information Student Services & Financial Aid Employee Services

Go

**Search** 

SITE MAP HELP EXIT

# Time and Leave Reporting

Select the link under a date to enter hours and press save. Hours must be entered to the nearest quarter hour (x.00,x.25, x.50,x.75).

Select Next or Previous to navigate through the dates within the period.

\*\* Account Distribution adjusted on this day.

#### **Time Sheet**

**Title and Number:** 

**Department and Number:** 

**Time Sheet Period:** 

**Submit By Date:** 

Graduate Assistant -- 666007-00 Payroll Accounting -- 172400 Feb 07, 2016 to Feb 20, 2016 Feb 23, 2016 by 10:00 AM

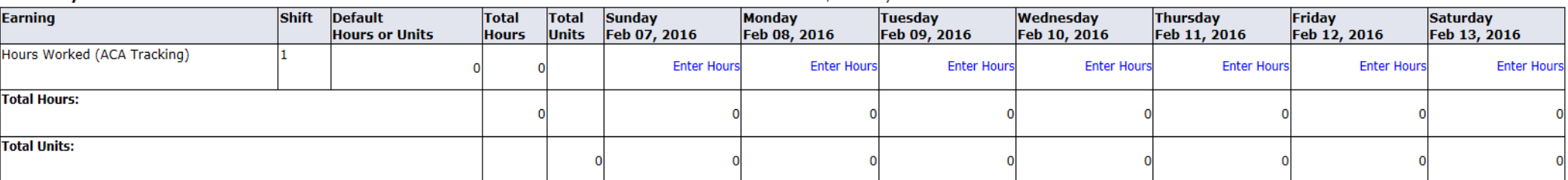

Position Selection Comments Preview Submit for Approval Restart **Next** 

**Submitted for Approval By:** 

**Approved By:** 

**Waiting for Approval From:** 

**RELEASE: 8.8** 

# REVIEW OF BUTTON OPTIONS FOLLOWS

Personal Access Web System  $\triangle$ **EA** PAWS

#### Personal Information Student Services & Financial Aid Employee Services

Go

**Search** 

SITE MAP HELP EXIT

# Time and Leave Reporting

Select the link under a date to enter hours and press save. Hours must be entered to the nearest quarter hour (x.00,x.25, x.50,x.75).

Select Next or Previous to navigate through the dates within the period.

\*\* Account Distribution adjusted on this day.

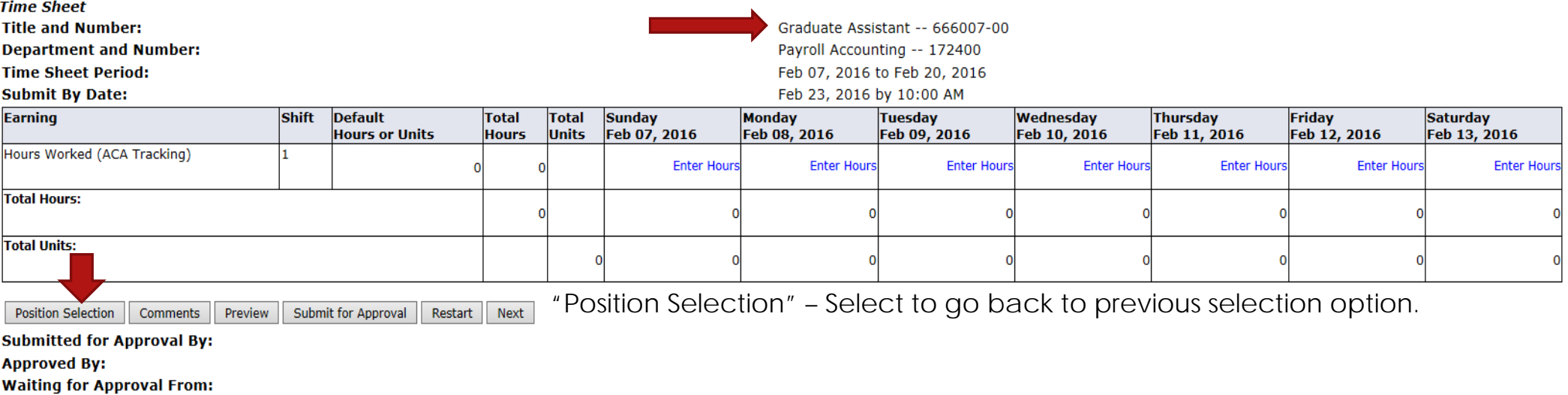

**RELEASE: 8.8** 

# Personal Access Web System  $\triangle$  |  $\Box$ **EA** PAWS

#### Personal Information Student Services & Financial Aid Employee Services

Go

**Search** 

SITE MAP HELP EXIT

# Time and Leave Reporting

Select the link under a date to enter hours and press save. Hours must be entered to the nearest quarter hour (x.00,x.25, x.50,x.75).

Select Next or Previous to navigate through the dates within the period.

\*\* Account Distribution adjusted on this day.

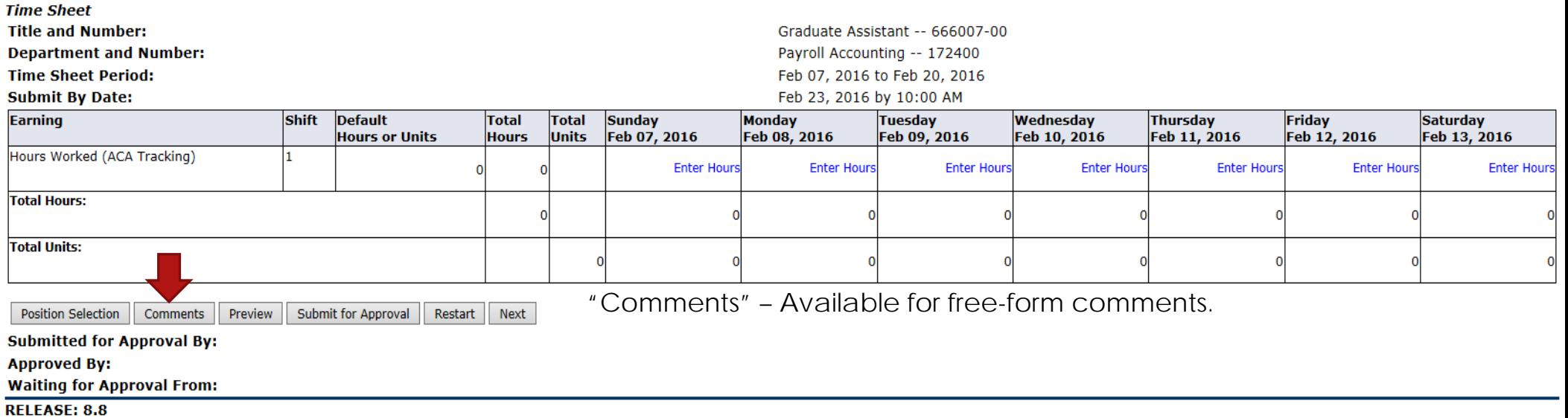

# Personal Access Web System A **EA** PAWS

#### Personal Information Student Services & Financial Aid Employee Services

Go

**Search** 

SITE MAP HELP EXIT

# Time and Leave Reporting

Select the link under a date to enter hours and press save. Hours must be entered to the nearest quarter hour (x.00,x.25, x.50,x.75).

Select Next or Previous to navigate through the dates within the period.

\*\* Account Distribution adjusted on this day.

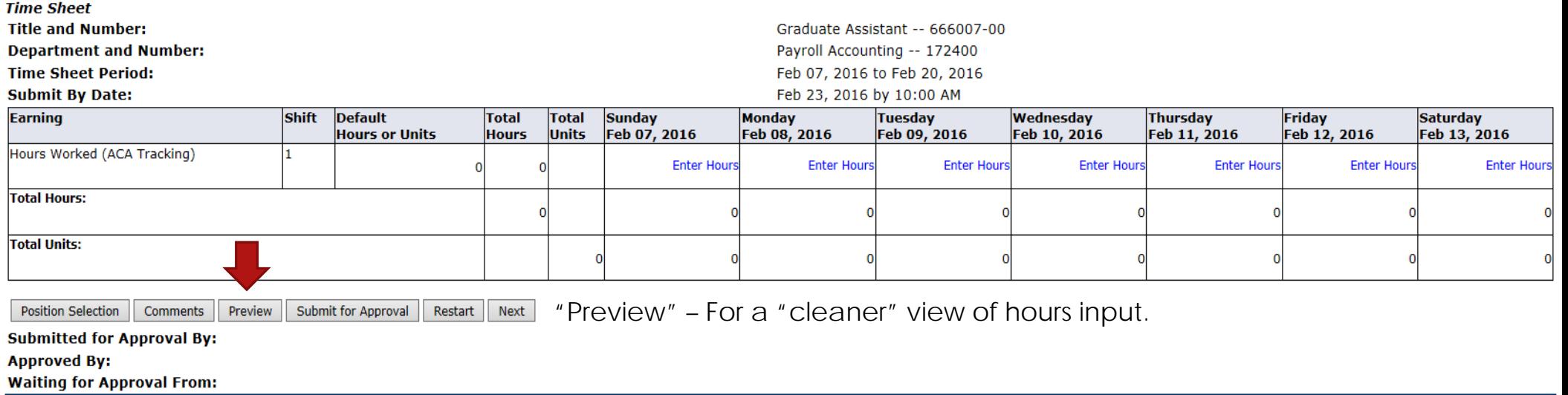

**RELEASE: 8.8** 

Personal Access Web System  $\triangle$  |  $\Box$ **EA** PAWS

#### Personal Information Student Services & Financial Aid Employee Services

Go

**Search** 

SITE MAP HELP EXIT

# Time and Leave Reporting

Select the link under a date to enter hours and press save. Hours must be entered to the nearest quarter hour (x.00,x.25, x.50,x.75).

Select Next or Previous to navigate through the dates within the period.

\*\* Account Distribution adjusted on this day.

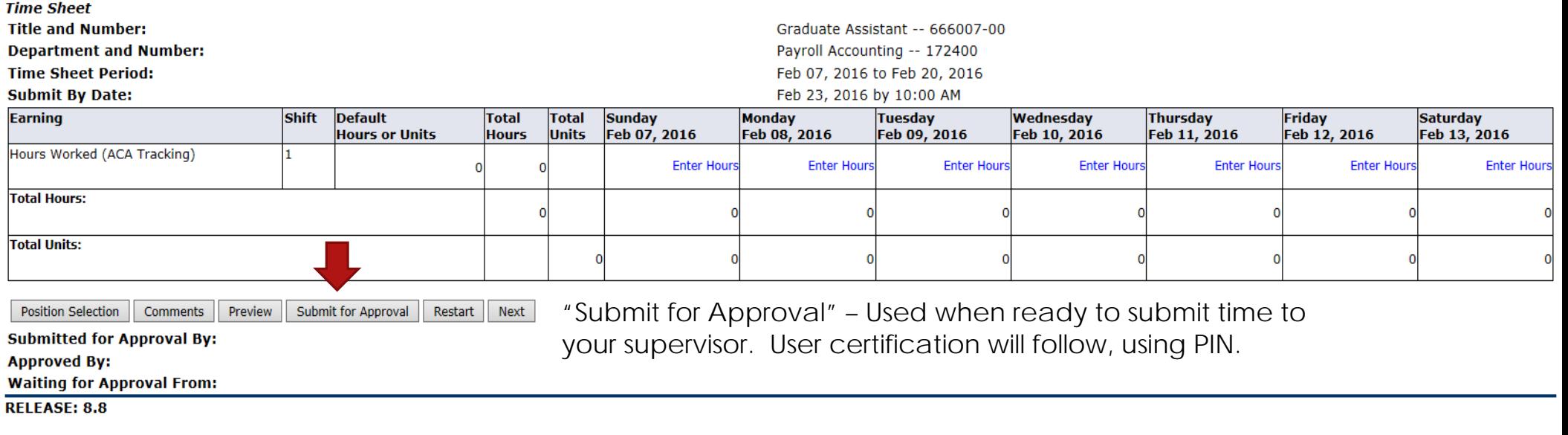

# Personal Access Web System **LA** PAWS

#### Personal Information Student Services & Financial Aid Employee Services

 $Go$ 

**Search** 

SITE MAP HELP EXIT

# Time and Leave Reporting

Select the link under a date to enter hours and press save. Hours must be entered to the nearest quarter hour (x.00,x.25, x.50,x.75).

Select Next or Previous to navigate through the dates within the period.

\*\* Account Distribution adjusted on this day.

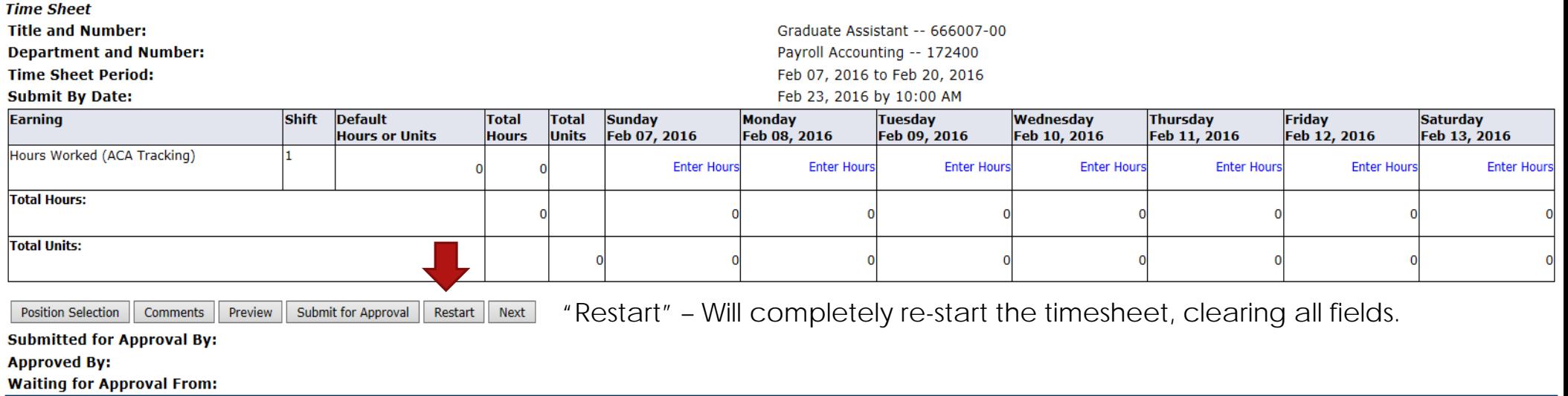

**RELEASE: 8.8** 

 $\frac{1}{1}$ 

Б

Personal Access Web System **IS PAWS** 

#### Personal Information Student Services & Financial Aid Employee Services

Go

**Search** 

SITE MAP HELP EXIT

**Enter Hours** 

 $\overline{0}$ 

# Time and Leave Reporting

Select the link under a date to enter hours and press save. Hours must be entered to the nearest quarter hour (x.00,x.25, x.50,x.75).

Select Next or Previous to navigate through the dates within the period.

\*\* Account Distribution adjusted on this day.

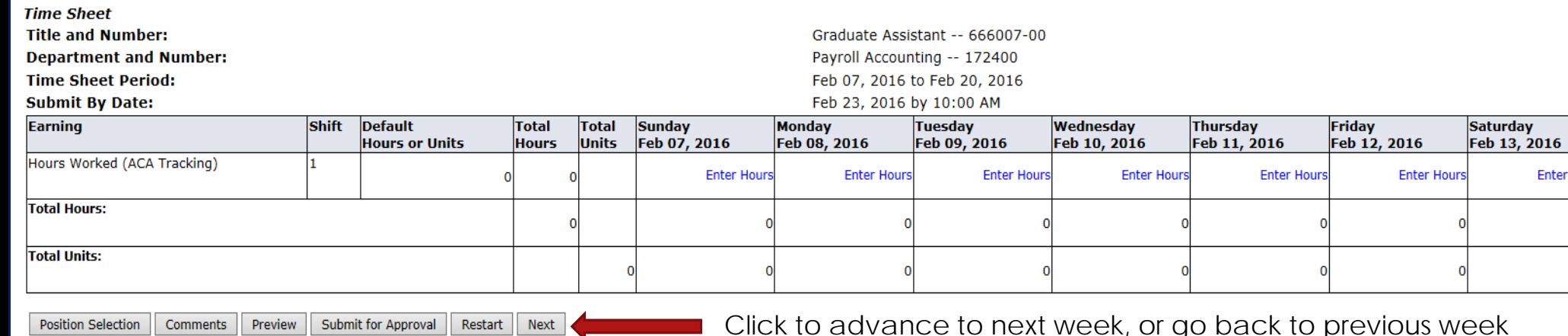

(the button will toggle between "Next" and "Previous")

**Submitted for Approval By:** 

**Approved By:** 

**Waiting for Approval From:** 

**RELEASE: 8.8** 

Personal Access Web System A **UA PAWS** 

#### Personal Information Student Services & Financial Aid Employee Services

Go

**Search** 

SITE MAP HELP EXIT

Saturday<br>Feb 13, 2016

**Enter Hours** 

 $\Omega$ 

**Enter Hours** 

 $\Omega$ 

0

# Time and Leave Reporting

Select the link under a date to enter hours and press save. Hours must be entered to the nearest quarter hour (x.00,x.25, x.50,x.75).

Select Next or Previous to navigate through the dates within the period.

\*\* Account Distribution adjusted on this day.

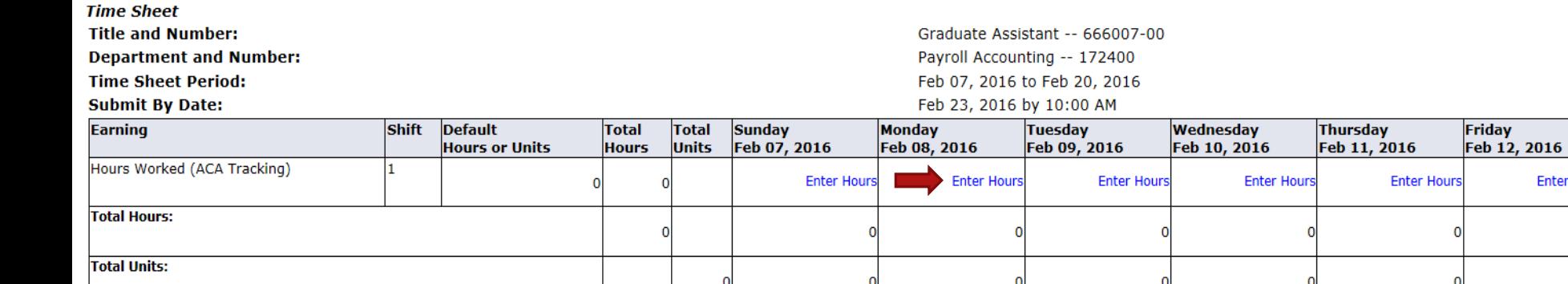

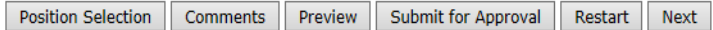

Click on a day to record hours worked.

**Submitted for Approval By:** 

**Approved By:** 

**Waiting for Approval From:** 

**RELEASE: 8.8** 

### Personal Access Web System  $\triangle$ **IS PAWS**

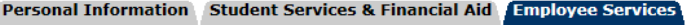

**Search** 

SITE MAP HELP EXIT

# Time and Leave Reporting

Select the link under a date to enter hours and press save. Hours must be entered to the nearest quarter hour (x.00,x.25, x.50,x.75).

Select Next or Previous to navigate through the dates within the period.

Go

\*\* Account Distribution adjusted on this day.

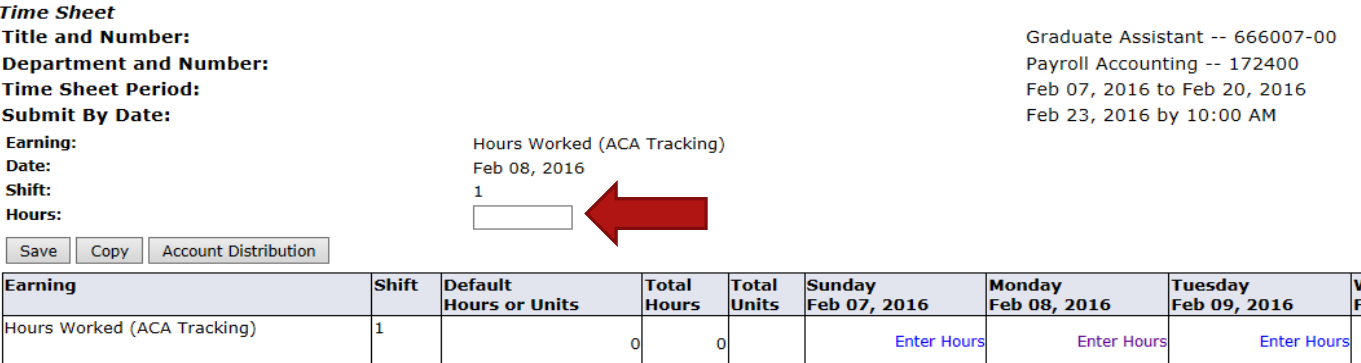

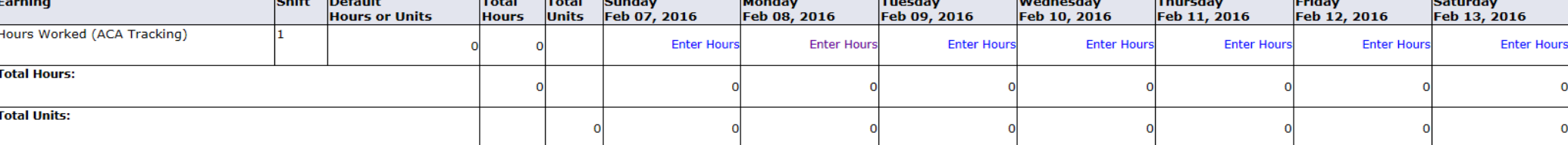

Restart Next Position Selection | Comments | Preview | Submit for Approval

Enter hours, then either click on "Save", or press the Enter key on your keyboard.

**Submitted for Approval By: Approved By:** 

**Waiting for Approval From:** 

**RELEASE: 8.8** 

# Personal Access Web System 4 **IS PAWS**

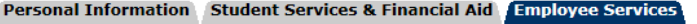

**Search** 

 $\mathbf I$ 

**S** × SITE MAP HELP EXIT

Saturday<br>Feb 13, 2016

**Enter Hours** 

 $\Omega$ 

 $\overline{0}$ 

Friday<br>Feb 12, 2016

 $\mathbf 0$ 

 $\overline{0}$ 

**Enter Hours** 

 $\mathbf 0$ 

 $\Omega$ 

# Time and Leave Reporting

Select the link under a date to enter hours and press save. Hours must be entered to the nearest quarter hour (x.00,x.25, x.50,x.75).

Select Next or Previous to navigate through the dates within the period.

 $Go$ 

\*\* Account Distribution adjusted on this day.

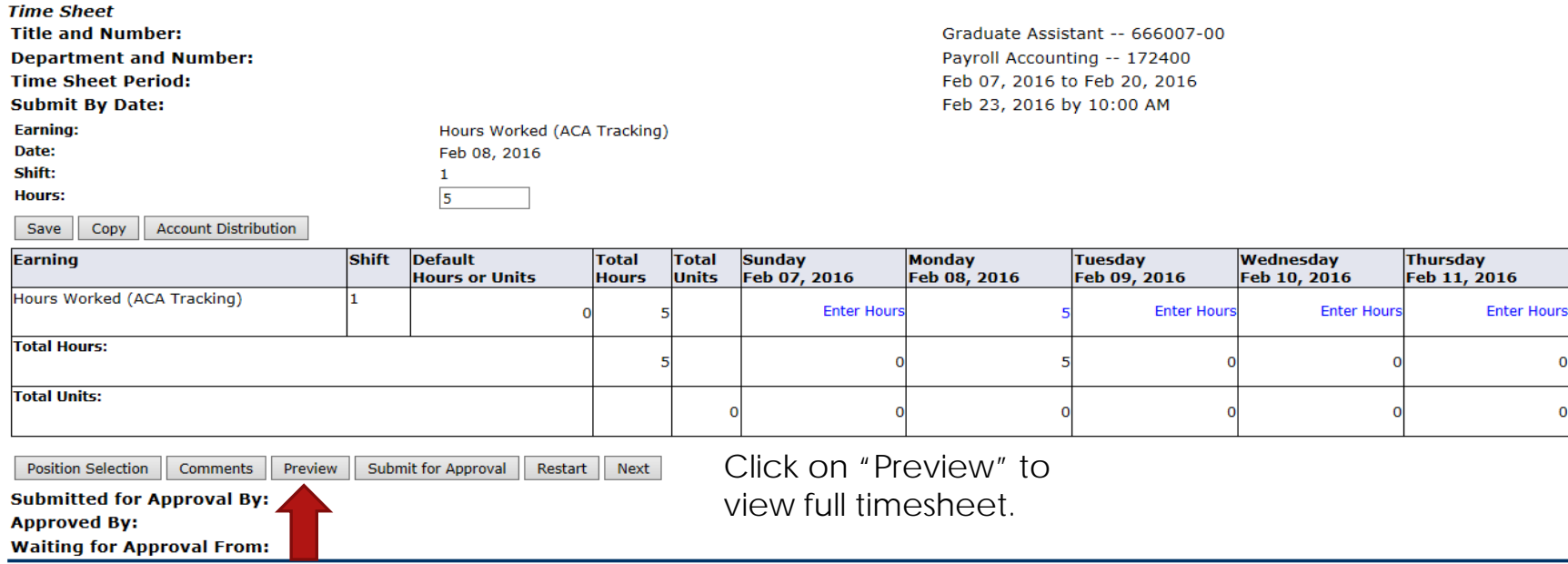

RELEASE: 8.8

 $\sqrt{2}$ 

# Personal Access Web System 4 **IS PAWS**

# Personal Information Student Services & Financial Aid Employee Services

 ${\sf Go}$ 

Search

SITE MAP HELP EXIT

# Summary of Reported Time

Set your printer layout to Landscape before printing.

**Fred Flintstone** Graduate Assistant, 666007-00

Payroll Accounting, 172400

# **Time Sheet**

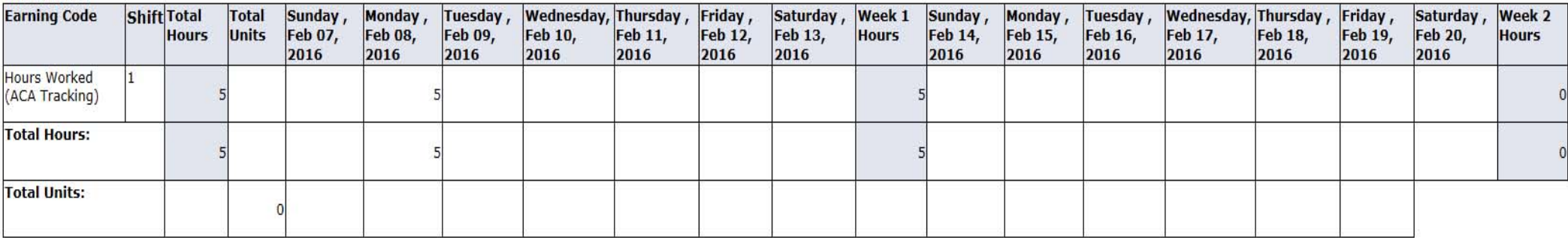

Previous Menu Click on "Previous Menu" to return to timesheet. **RELEASE: 8.9** 

#### Personal Access Web System  $\triangle$ **IS PAWS**

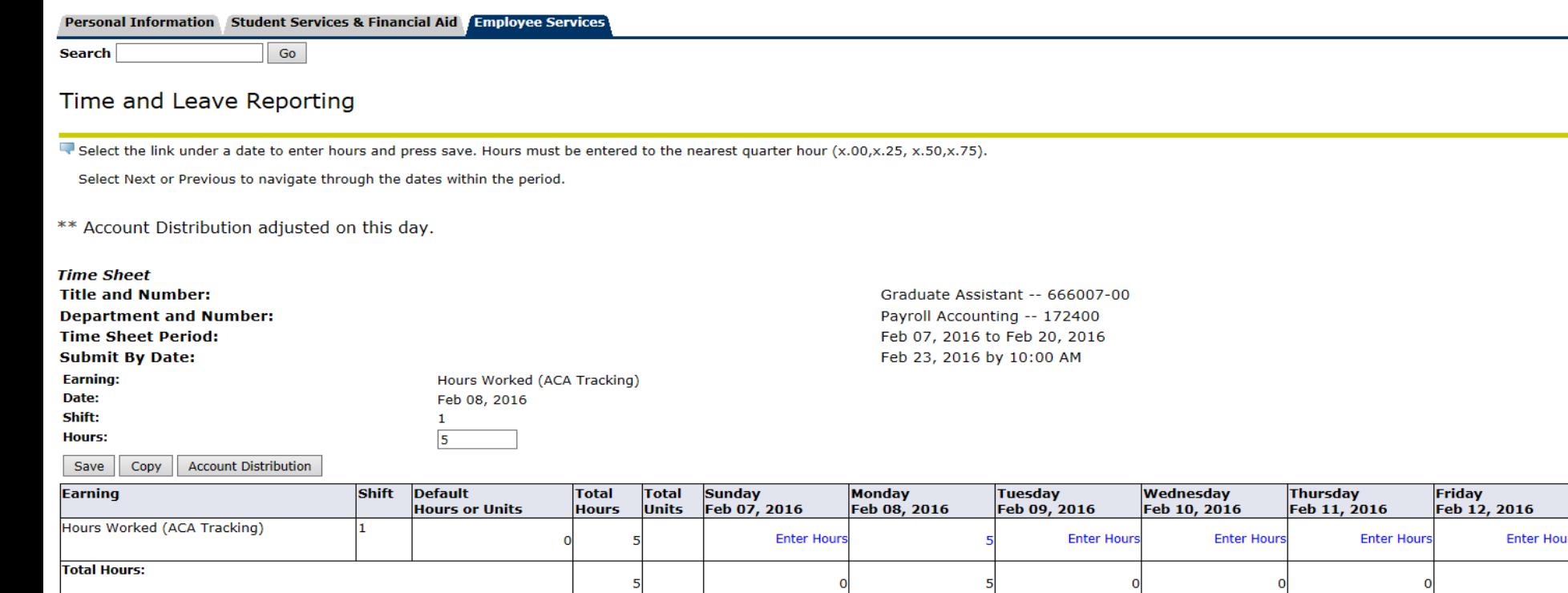

Once timesheet accurately reflects leave taken, click on "Submit for Approval" **Position Selection** Comments Preview Submit for Approval Restart  $\ensuremath{\mathsf{Next}}$ **Submitted for Approval By:** in order to submit time to your supervisor for approval. **Approved By: Waiting for Approval From: RELEASE: 8.8** 

SITE MAP HELP EXIT

Saturday<br>Feb 13, 2016

**Enter Hours** 

© 2016 Ellucian Company L.P. and its affiliates.

**Total Units:** 

#### Personal Access Web System 4 1 **IS PAWS**

#### Personal Information Student Services & Financial Aid Employee Services Financial Information

**Search** 

SITE MAP HELP EXIT

# Certification

I certify that the time entered represents a true and accurate record of my time. I am responsible for any changes made using my ID and PIN.

Enter your PIN and select Submit if you agree with the previous statement. Otherwise, select Exit and your time transaction will not be submitted for approval. You will be redirected to the User Logout web page.

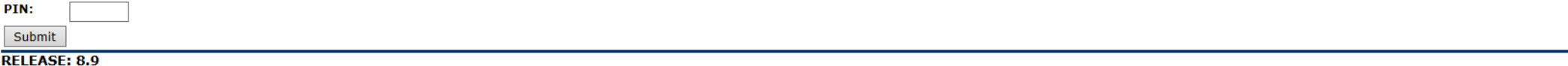

© 2016 Ellucian Company L.P. and its affiliates.

Go

#### UV. Personal Access Web System Alaham **ISA** PAWS  $\alpha r$

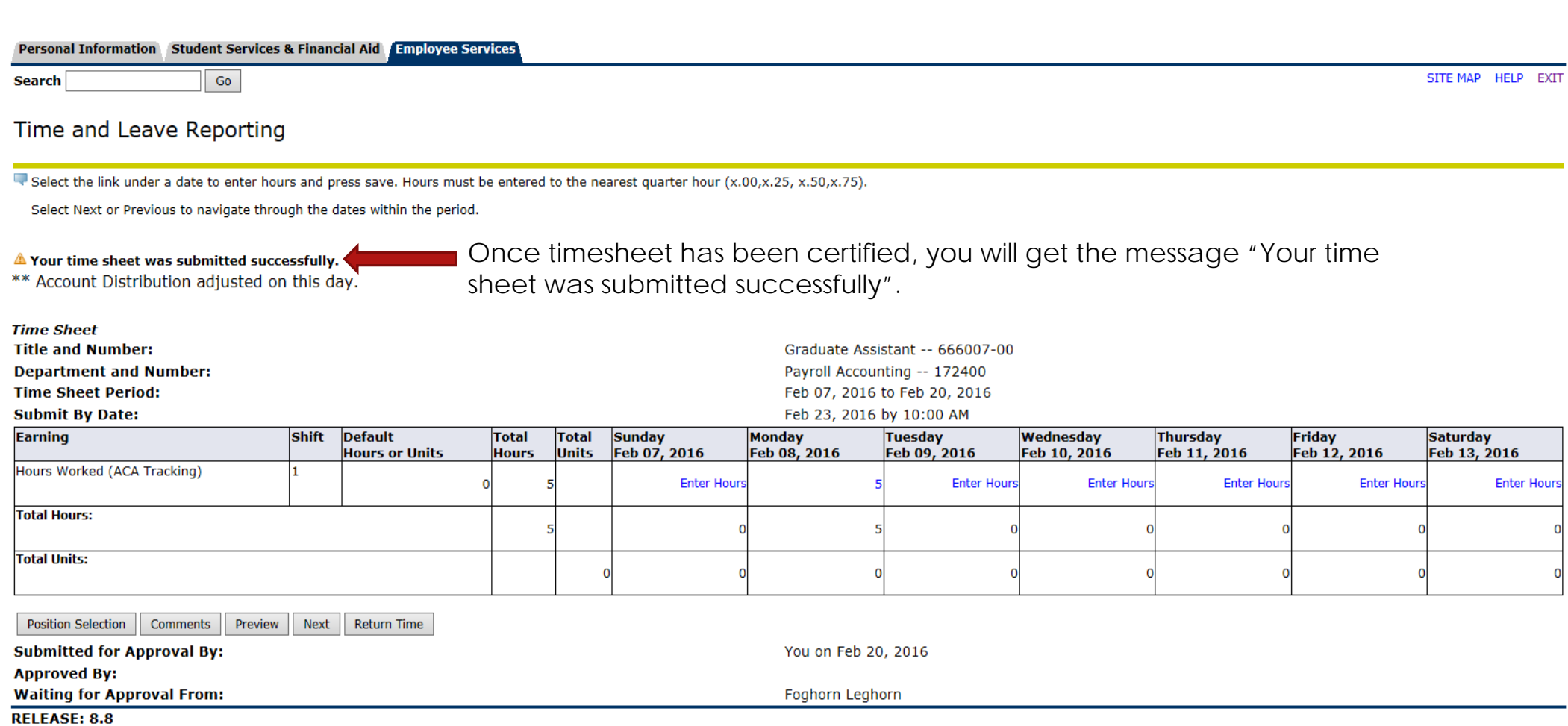

6

 $\mathbf 0$ 

 $\mathbf 0$ 

# Personal Access Web System **ISA PAWS**

### Personal Information Student Services & Financial Aid Employee Services

Go

**Search** 

# Time and Leave Reporting

SITE MAP HELP EXIT

Select the link under a date to enter hours and press save. Hours must be entered to the nearest quarter hour (x.00,x.25, x.50,x.75).

Select Next or Previous to navigate through the dates within the period.

Nour time sheet was submitted successfully.

\*\* Account Distribution adjusted on this day.

After time has been entered and submitted, two options are to exit PAWS, or select another position (if you have more than one job).

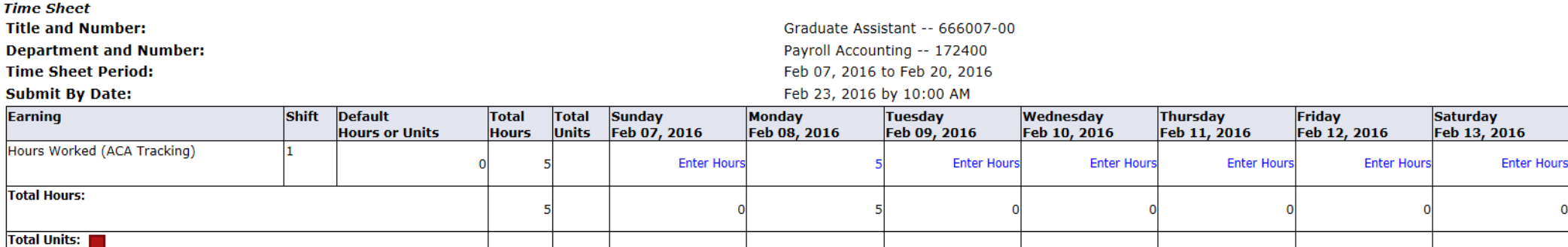

You on Feb 20, 2016

Foghorn Leghorn

Comments Preview Next Return Time **Position Selection** 

**Submitted for Approval By:** 

**Approved By:** 

**Waiting for Approval From:** 

**RELEASE: 8.8** 

Contact Payroll at 460-7868, or payroll@southalabama.edu should you need assistance.

When e-mailing, be sure to include your J number and name in the text of the e-mail.